#### **LIEBHERR-HAUSGERÄTE OCHSENHAUSEN GMBH Informationstechnologie Datum: 06.10.2014**

 $\sqrt{2}$ 

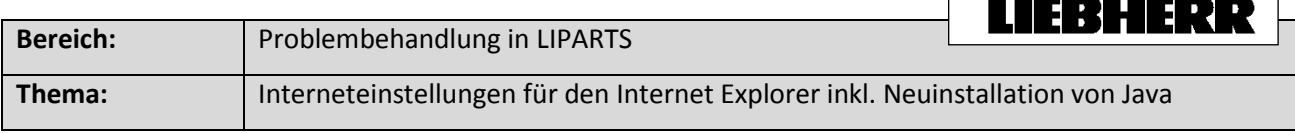

## 1. Öffnen Sie den Kompatibilitäts-Modus Umon es das Menü "Extras" nicht gibt können Sie es mit "Alt" einblenden)

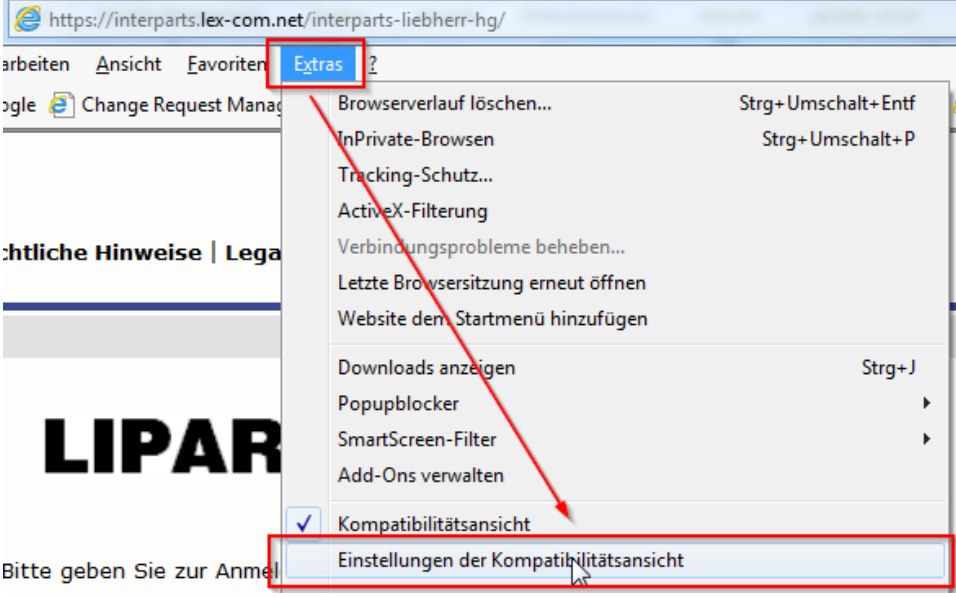

# 2. **lex-com.net** zur Kompatibilitätsansicht hinzufügen

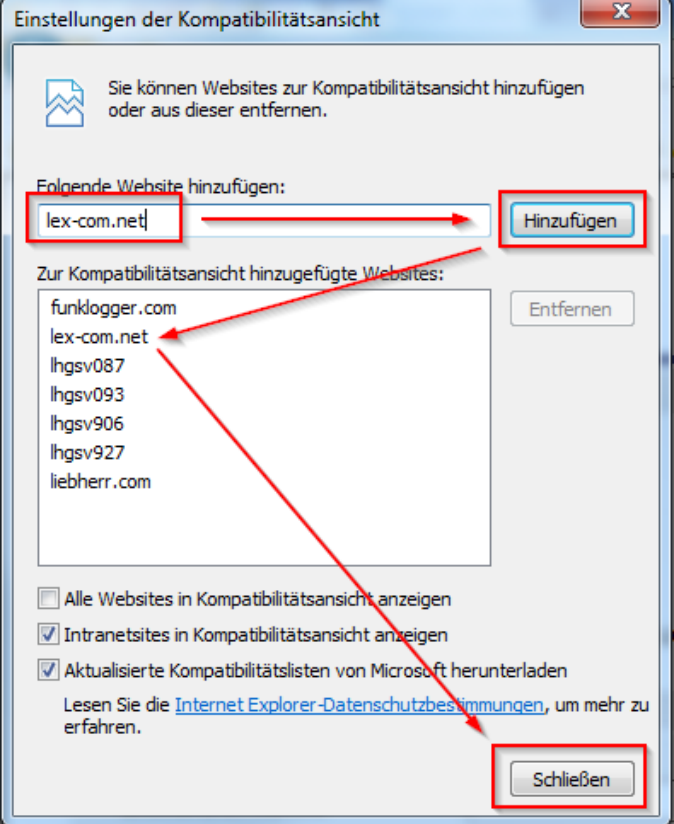

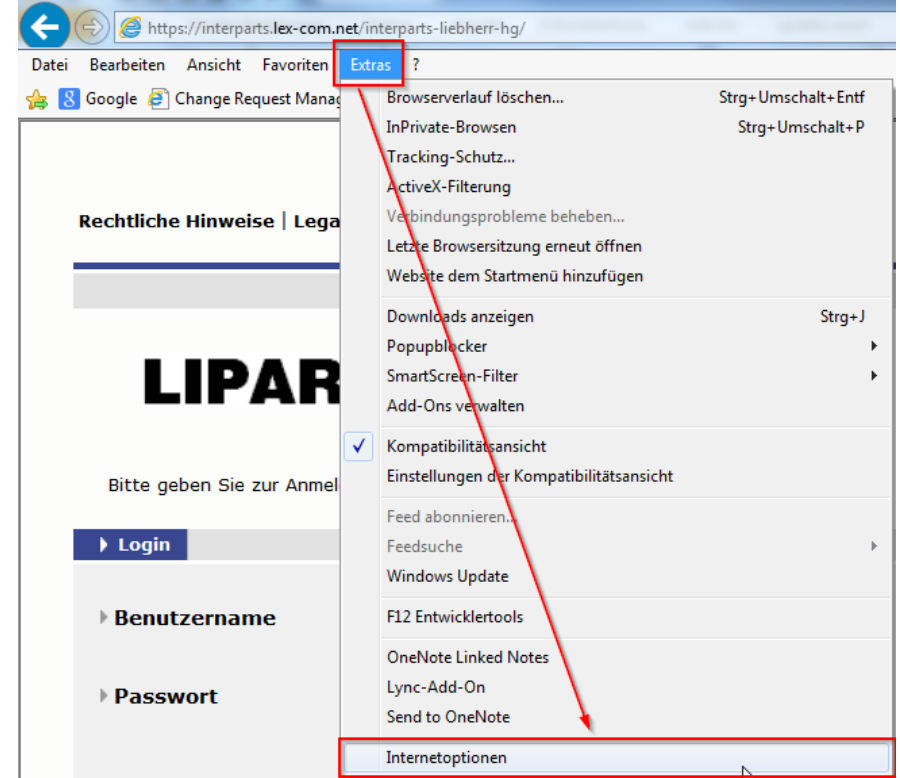

3. Internet Optionen öffnen: Extras => Internetoptionen

- 4. In den Vertrauenswürdigen Sites deaktivieren Sie die Anwahl "Für Sites dieser Zone ist eine Serverüberprüfung (https) erforderlich. Anschließend fügen Sie folgende Seiten zu den vertrauenswürdigen Sites hinzu.
	- http://interparts.lex-com.net/
	- https://interparts.lex-com.net/

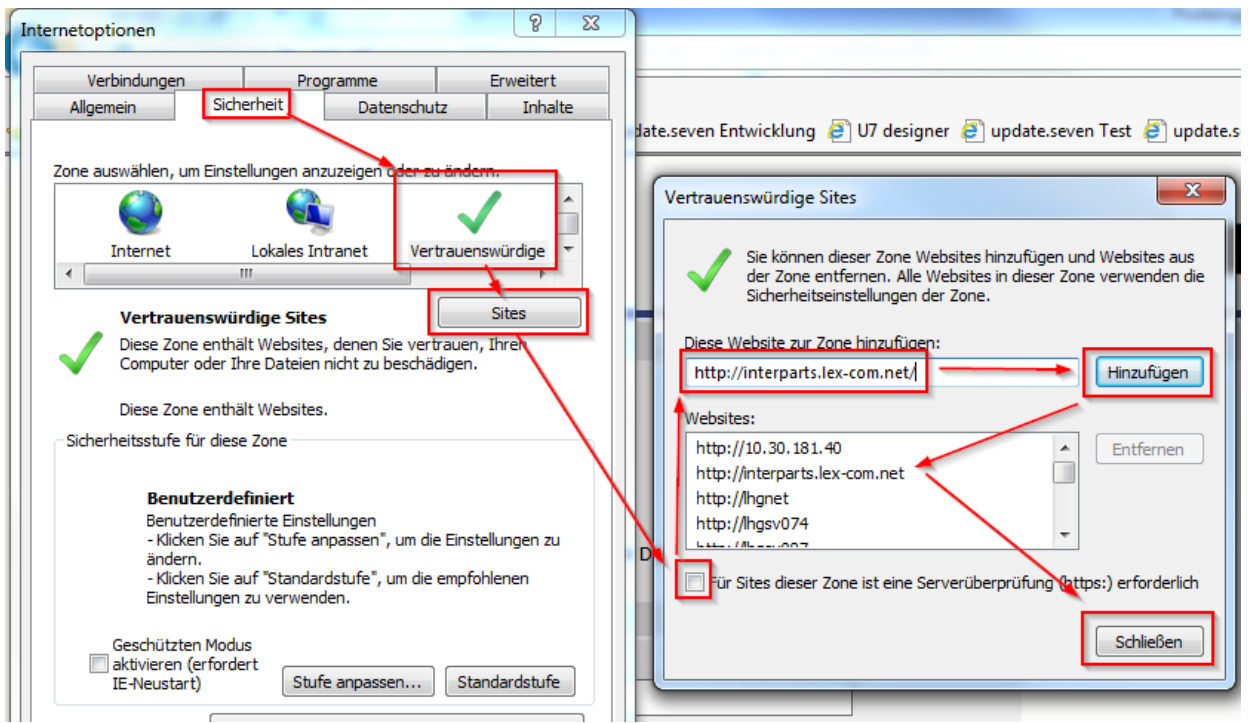

5. Unter "Stufe anpassen" deaktivieren Sie "Popupblocker verwenden"

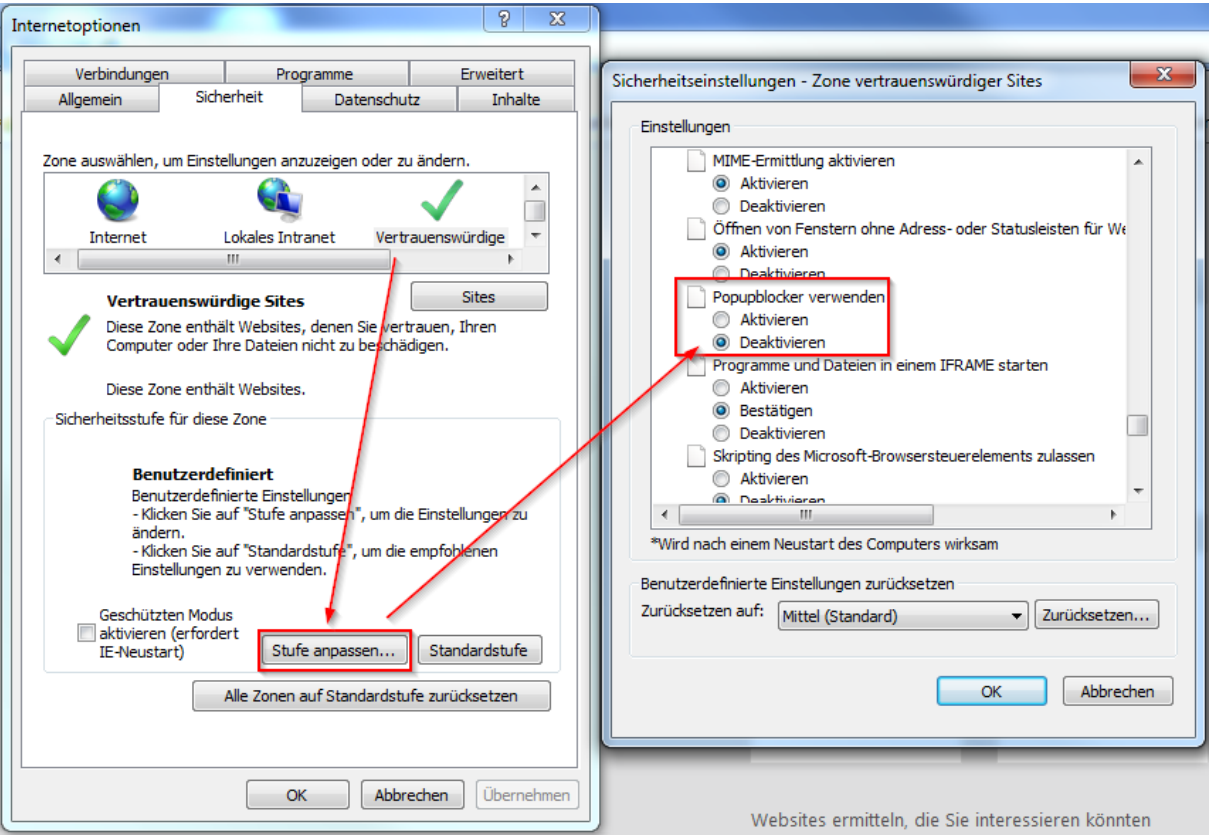

6. Aktivieren Sie "Gemischte Inhalte anzeigen"

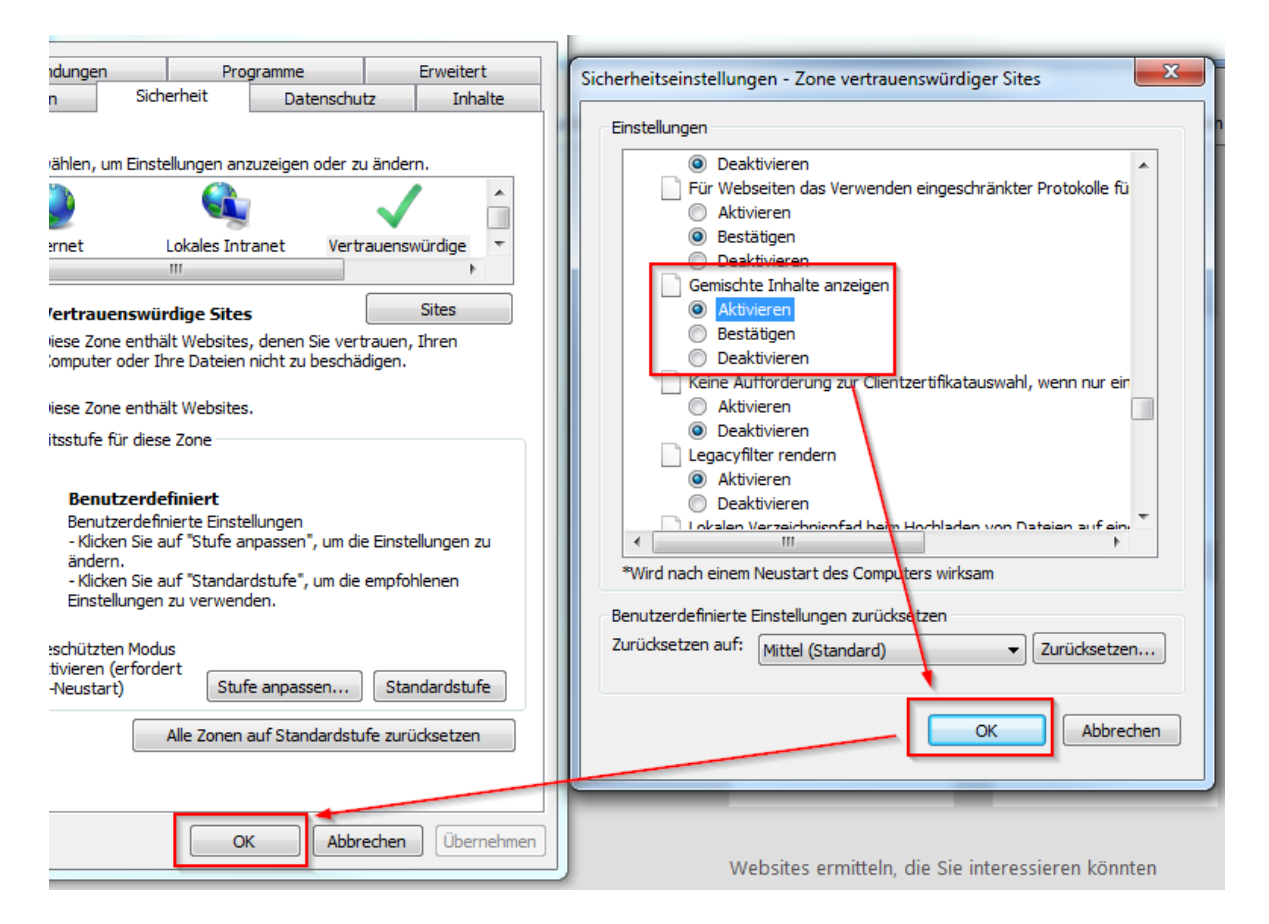

### Bevor Sie fortfahren können Sie testen ob LIPARTS bereits funktioniert. Falls es immer noch zu Problemen kommt fahren Sie mit Punkt 7 fort.

7. Die alte Java Installation(en) mit der kostenlosen Software JavaRa entfernen. Auf der Internetseite [http://www.chip.de/downloads/JavaRa\\_32267668.html](http://www.chip.de/downloads/JavaRa_32267668.html) steht die Software zum Download zur Verfügung. Tool über "Zum Download", "Download.Server CHIP Online" herunterladen

und die Datei auf dem Rechner speichern

Download

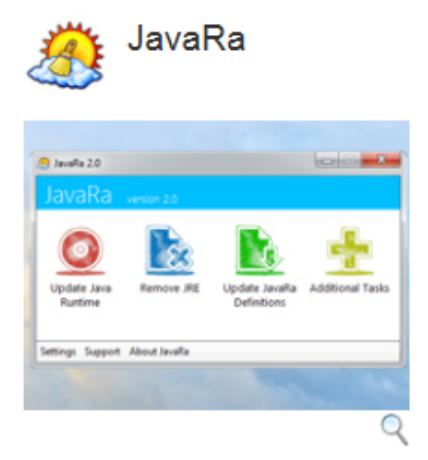

Mit JavaRa gehören alte Java-Versionen auf Ihrem Rechner der Vergangenheit an. Bei Bedarf kann das Tool Java auch bequem entfernen.

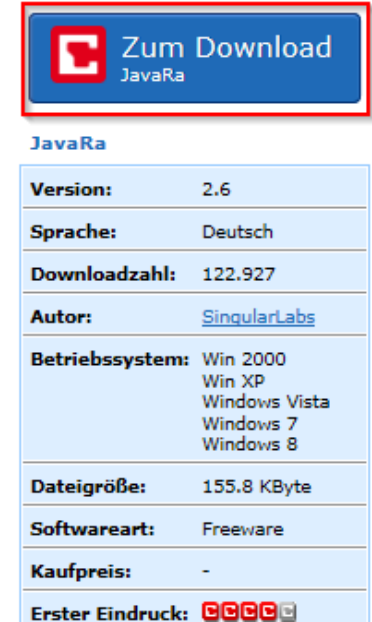

Das Tool downloaden

JavaRa

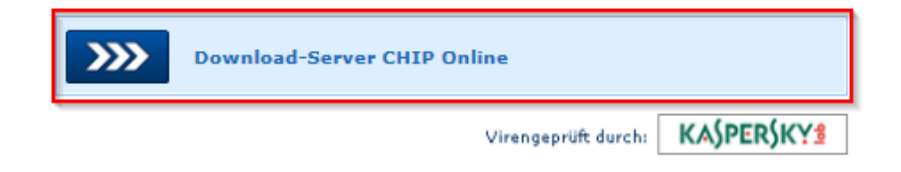

# Die Datei auf dem Rechner Speichern

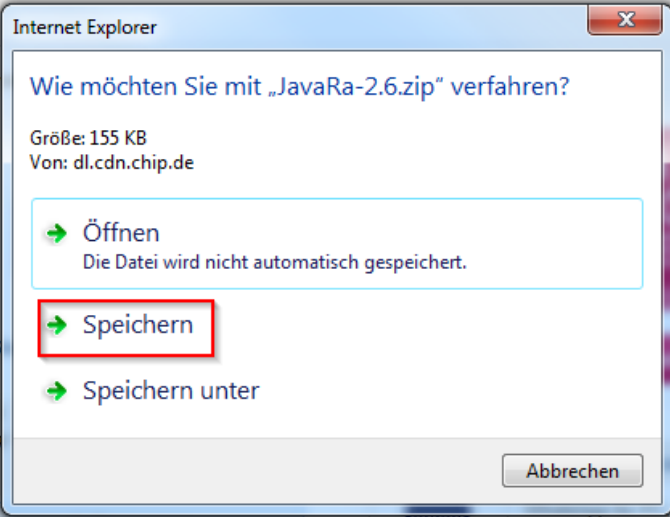

### Downloads anzeigen

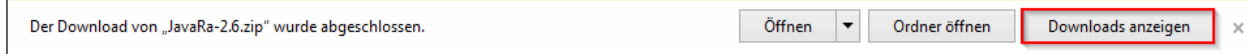

### Datei öffnen

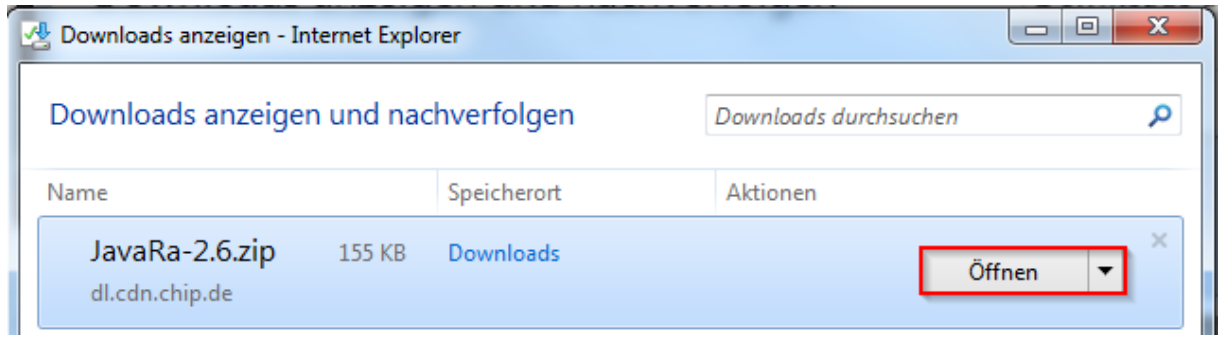

## Alle Dateien extrahieren

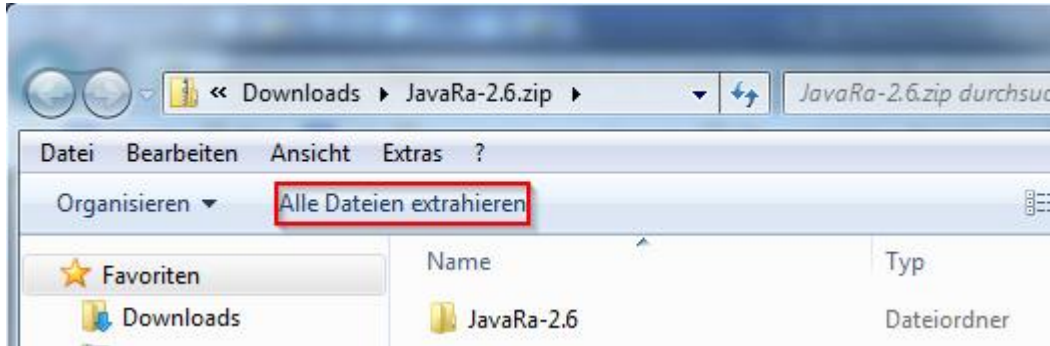

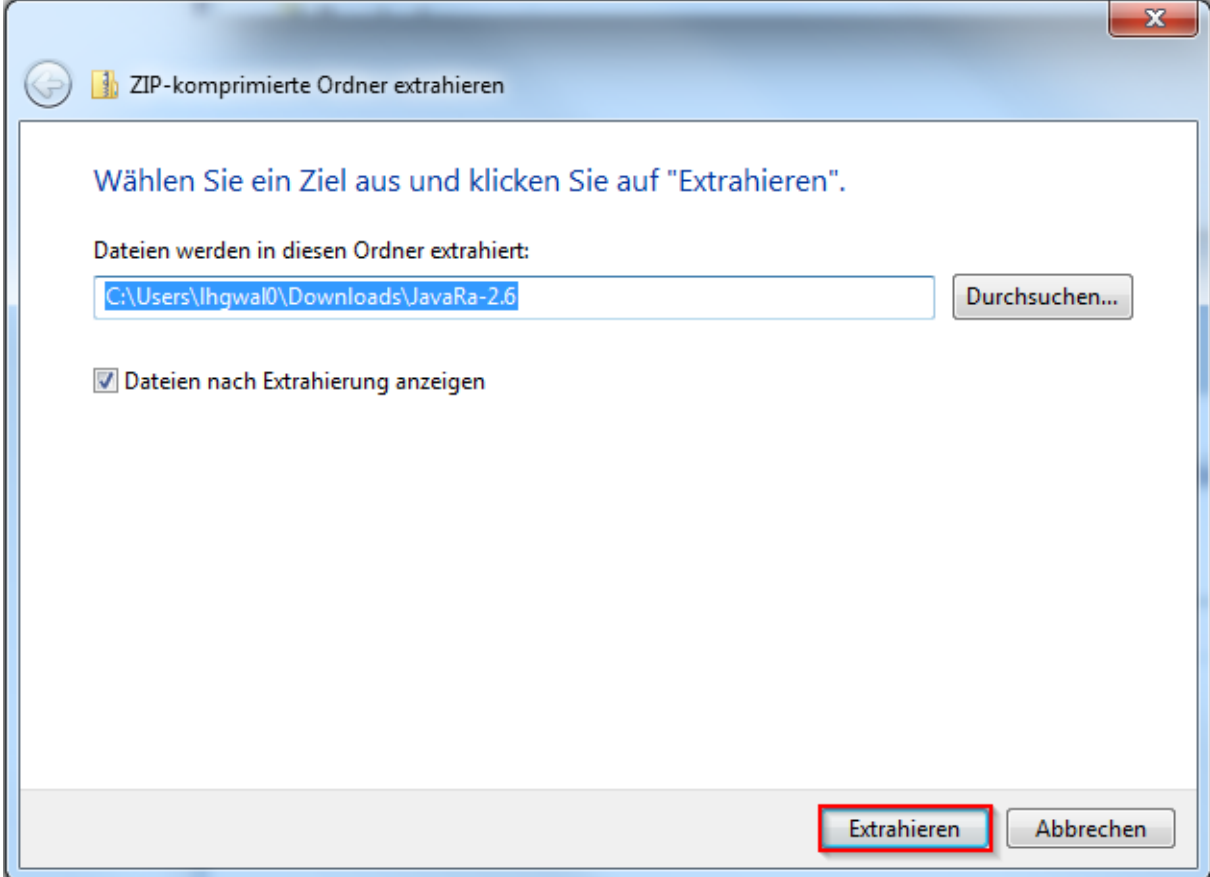

## Den Ordner JavaRa-x.x öffnen

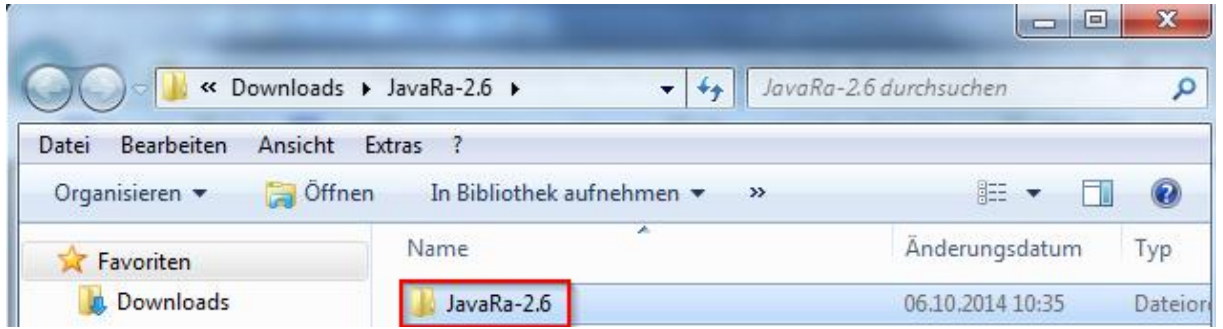

#### JavaRa.exe starten

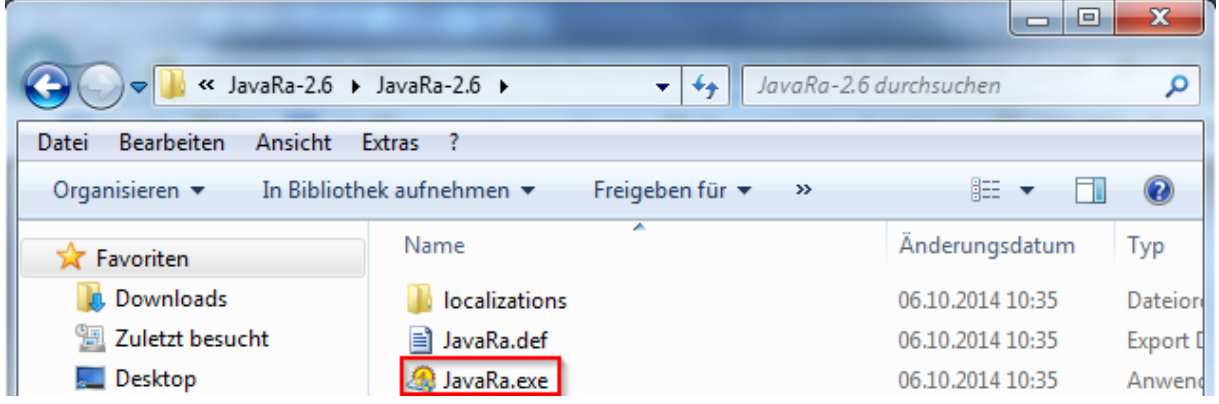

#### Sicherheitsmeldung bestätigen

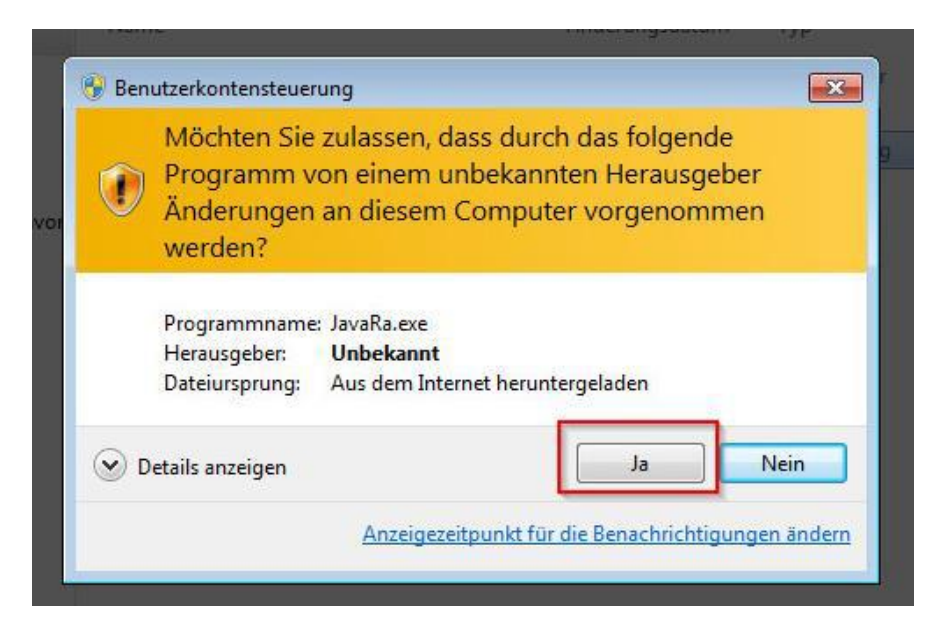

#### Java deinstallieren anwählen

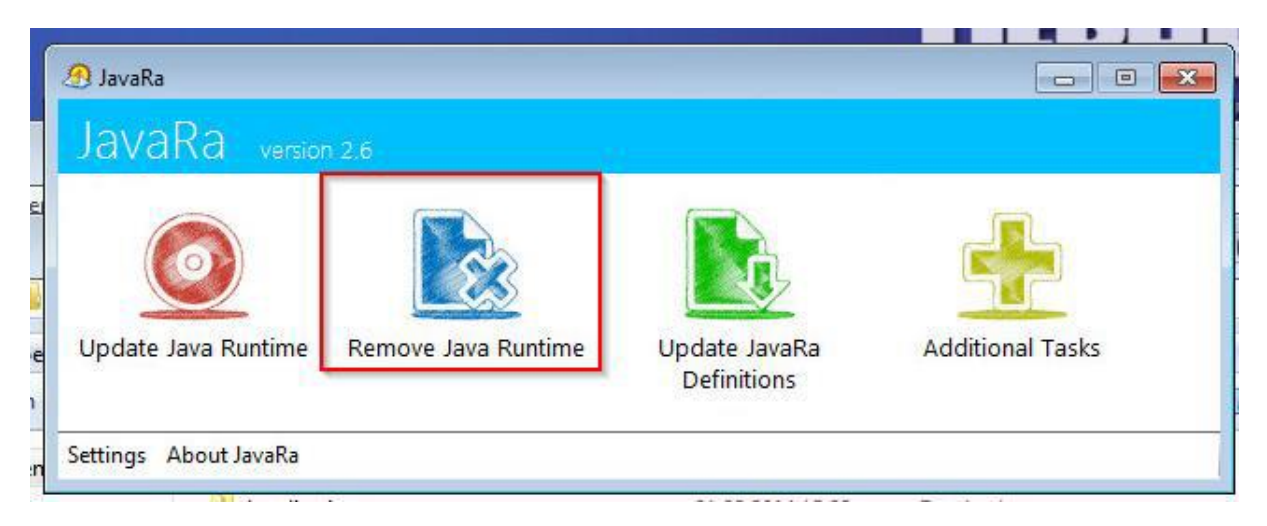

Alle Java-Versionen deinstallieren, anschließend auf "Next"

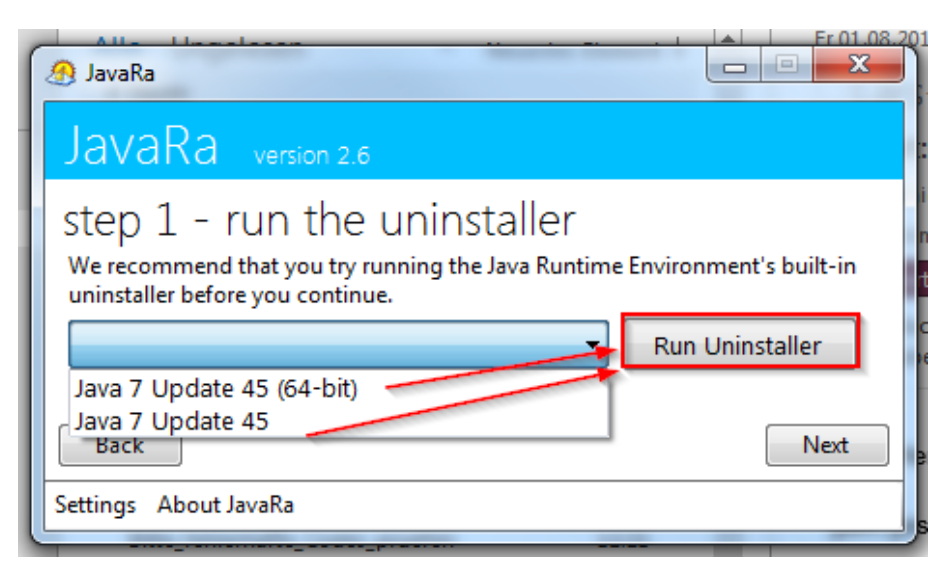

Restliche Java-Dateien über "Perform Removal Routine" entfernen und anschließend das Tool beenden.

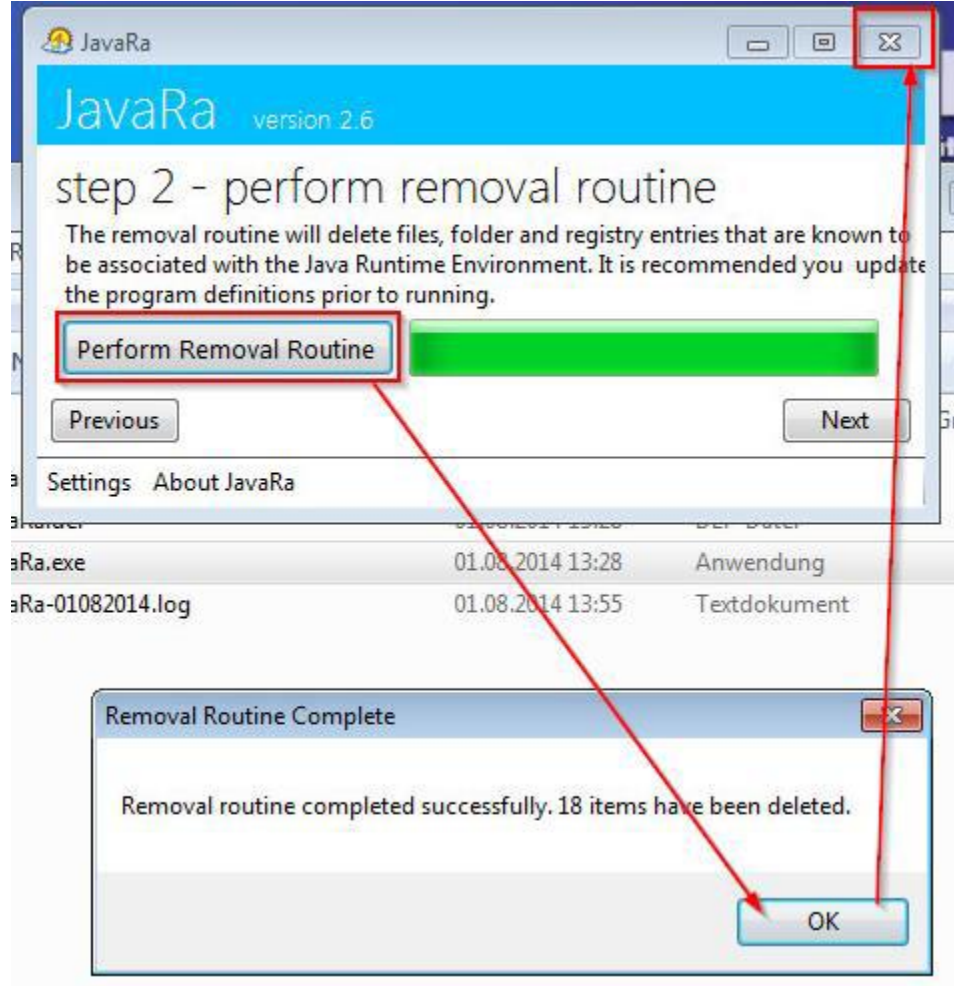

#### 8. Java installieren

▼

Nun gehen Sie auf die Seite [www.java.com](http://www.java.com/) und installieren die aktuellste Java-Version.

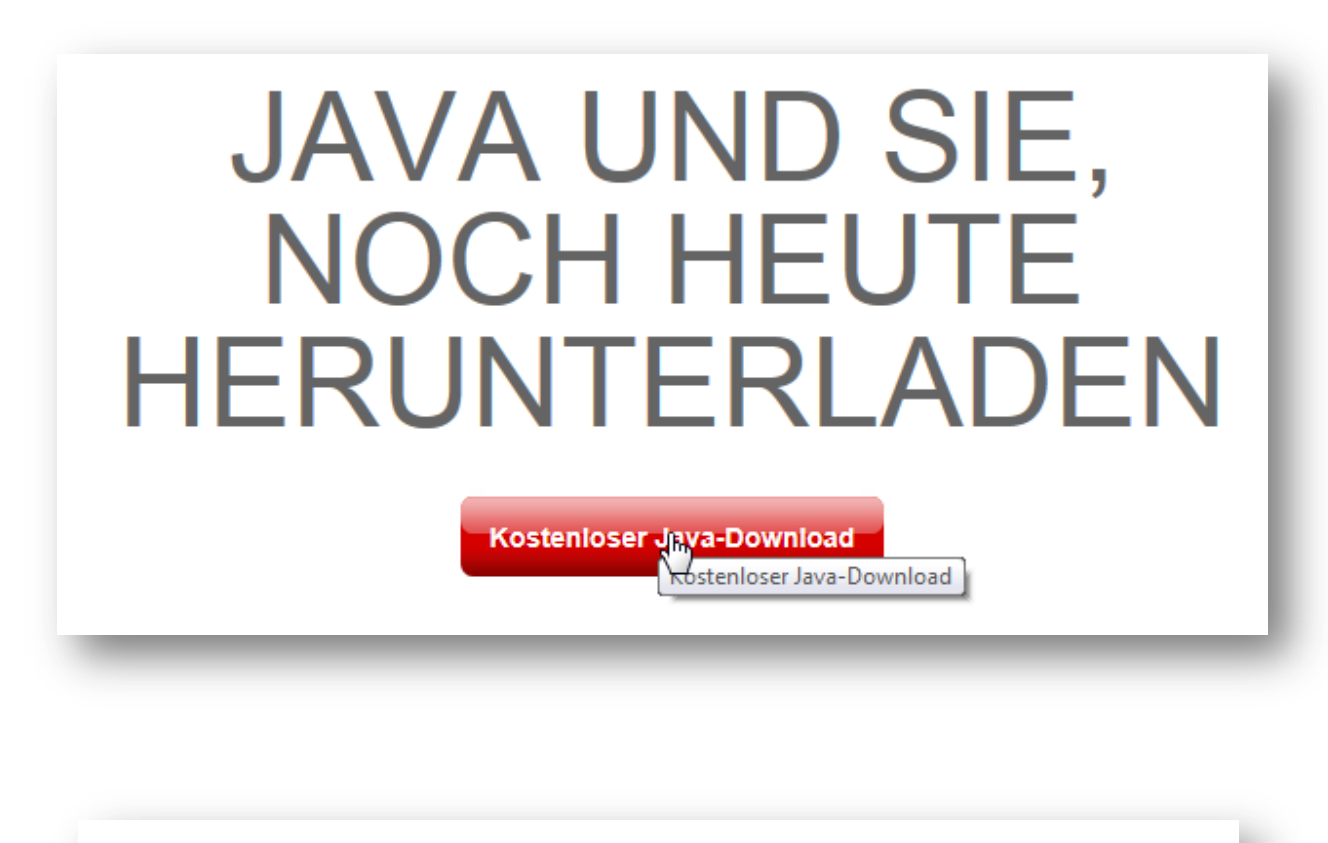

Download von Java für Windows

Empfohlen Version 7 Update 25 (Dateigröße: 861 KB)

**Einverstanden und mit** kosteniosem Download <u>beginne</u>

Durch das Herunterladen von Java bestätigen Sie, dass Sie die Bedingungen der Endbenutzerlizenzvereinbarung gelesen und akzeptiert haben.

Nach Abschluss der Java-Installation müssen Sie Ihren Browser möglicherweise neu starten (alle Browserfenster schließen und wieder öffnen), um die Java-Installation zu aktivieren.